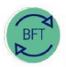

# **Finance Division**

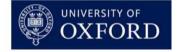

## **BFT Training**

## 1.2 How to... More BFT Navigation

#### **Contents**

- Shared model
- Websheets , Cubeviews ...and the 2 ribbons
- Entering and saving data
- Running processes
- Exporting data from BFT

Prerequisite: to make the most of this "How to"... you should already have completed "BFT Navigation – getting started".

#### 1.1 Shared model

The BFT is a shared model which organises data elements into cubes. We present data onscreen via views which may be editable.

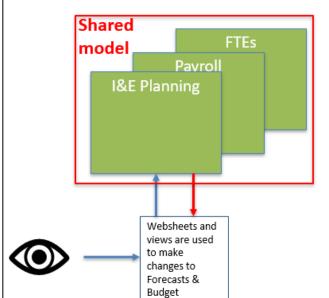

The BFT central model contains several versions of the University's Financial information:

- Actuals Current (CY) and Prior Year (PY)
- Budget Current year and Next Year (NY)
- Forecast Q1, Q2 & Q3

...views of the data are available for users to see...and amend, according to their access rights

Users can make changes to Plan data and submit their updates to the central model in line with their access rights

"When we look at the BFT, we're pulling data from the shared (central) model into our local machine's screen. We can then view the data and, depending on our permissions, amend (add to or change) a forecast or budget that's currently open."

## 1.2 Websheets, Cubeviews and the 2 ribbons

"...there are two basic types of page in the BFT... websheets and cubeviews, each with a slightly different ribbon menu."

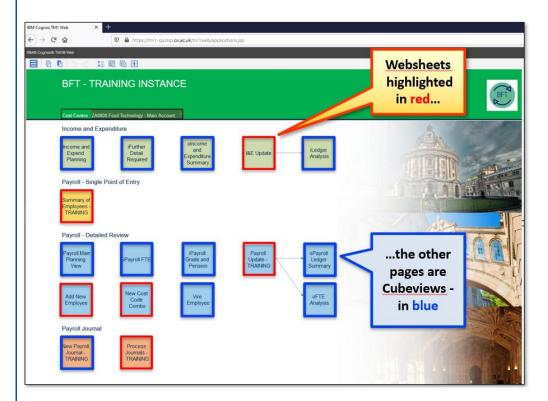

"Websheets...such as the BFT Landing Page...provide tailored formats, like a report, or a form for inputting data, or for running a process."

## Websheet ribbon...

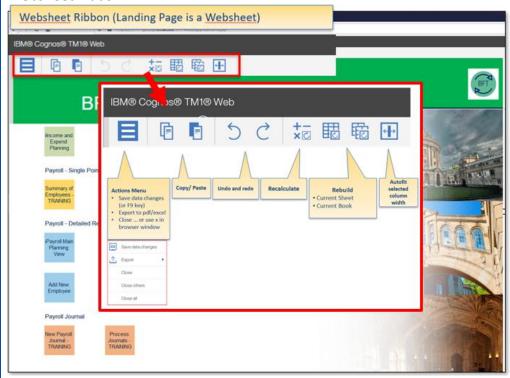

"...if you make changes in websheets, you'll quite often need to use the Rebuild button to pull data into the sheet after altering for example, filter criteria."

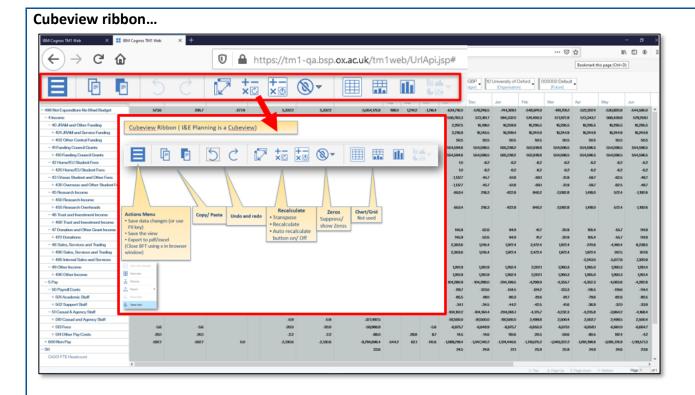

"Most BFT cubeviews are set to suppress zeroes on rows...so rows without data disappear. So if you want to see the rows - for example to enter a forecast to a previously unused code - you'll need to uncheck this option."

## 1.3 Entering and saving data

"... you can enter data according to your permissions, into Plan periods. "

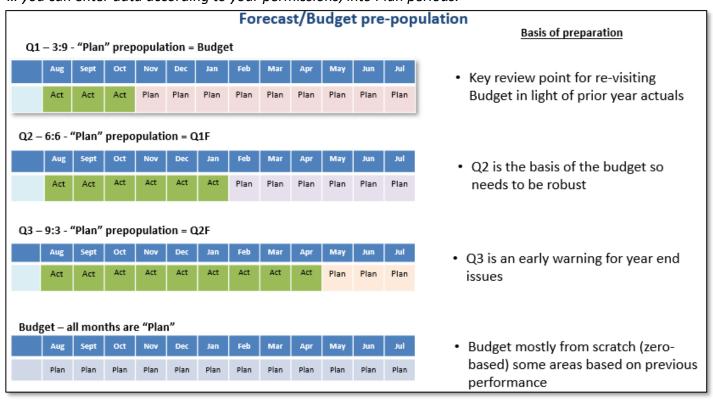

"[In BFT]...for I&E the Actual months are greyed out completely. However, you can enter numbers and comments to child-level cost centre and SoF codes in the Plan months.

#### 1 & E...

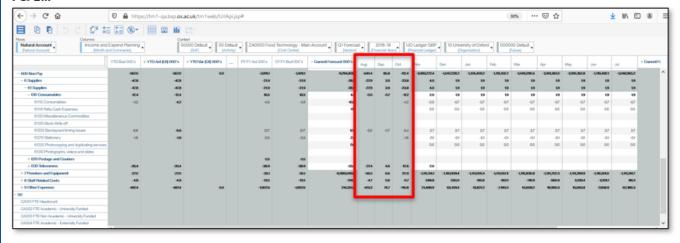

"...In Payroll, again, actuals are fixed data and can't be amended (often greyed-out) but you can amend payroll details, including adding new employees/provisions, in Plan months."

## Payroll...

| lame HASWELLA J                                                                                           |                                                            | FTE Budget                                                             | 0.0           |                                           | Split         |                                  | Dest Cost Cents         |                         | Account                 |                                  | SoF                              |                         |                         |                        |
|----------------------------------------------------------------------------------------------------|------------------------------------------------------------|------------------------------------------------------------------------|---------------|-------------------------------------------|---------------|----------------------------------|-------------------------|-------------------------|-------------------------|----------------------------------|----------------------------------|-------------------------|-------------------------|------------------------|
| Job title Professor of Country Pursuits College WORCESTER COLLEGE Costing Dept ZA Staff Classific. AC SoF |                                                            | FTE Actual 0.5 FTE Plan 0.7 Salary 20,680 Payroll Cost 25,858 Post No. |               | New Combo 1<br>New Combo 2<br>New Combo 3 |               |                                  |                         |                         |                         |                                  |                                  |                         |                         |                        |
| Employee :                                                                                                | Summary                                                    |                                                                        | Aug           | Sep                                       | Oct           | Nov                              | Dec                     | Jan                     | Feb                     | Mar                              | Apr                              | May                     | Jun                     | Ju                     |
| HASWELLA:                                                                                                 | J 8101028                                                  | FTE Plan<br>Costs                                                      | 0.50<br>4,917 | 0.50<br>4,917                             | 0.50<br>4,917 | 0.70<br>1,196                    | 0.70<br>1,230           | 0.70<br>1,240           | 0.70<br>1,240           | 0.70<br>1,240                    | 0.70<br>1,240                    | 0.70<br>1,240           | 0.70<br>1,240           | 0.7<br>1,2             |
| 8101028-Z                                                                                                 | A0000-50100-A2007                                          | FTE Plan<br>Costs                                                      | 0.50<br>4,917 | 0.50<br>4,917                             | 0.50<br>4,917 | 0.70<br>1,196                    | 0.70<br>1,230           | 0.70<br>1,240           | 0.70<br>1,240           | 0.70<br>1,240                    | 0.70<br>1,240                    | 0.70<br>1,240           | 0.70<br>1,240           | 0.7<br>1,2             |
| 8101028-Z40002-50120-A2003 FTE Pla<br>Costs                                                               |                                                            | FTE Plan<br>Costs                                                      |               | -                                         |               | -                                | -                       | -                       | -                       | -                                |                                  |                         | -                       |                        |
| 8101028-ZA9999-50100-00000 FTE Plan<br>Costs                                                              |                                                            |                                                                        |               |                                           | -             | -                                |                         |                         | -                       | -                                |                                  | -                       |                         |                        |
| 8101028-ZA9998-50110-A2002 FTE Plan<br>Costs                                                              |                                                            | _                                                                      |               |                                           |               |                                  | •                       | -                       | -                       | •                                | -                                | •                       |                         |                        |
| Grade and                                                                                                 | <del></del>                                                |                                                                        | _             |                                           |               |                                  |                         |                         |                         |                                  |                                  |                         |                         |                        |
| Adj<br>Plan<br>Adj<br>Plan                                                                                | Salary<br>Salary<br>Additional Salary<br>Additional Salary |                                                                        | A82.60        | A82.60                                    | A82.60        | 015.4<br>015.4<br>015.5<br>015.5 | 01S.4<br>01S.5<br>01S.5 | 01S.4<br>01S.5<br>01S.5 | 01S.4<br>01S.5<br>01S.5 | 015.4<br>015.4<br>015.5<br>015.5 | 015.4<br>015.4<br>015.5<br>015.5 | 015.4<br>015.5<br>015.5 | 015.4<br>015.5<br>015.5 | 01<br>01:<br>01<br>01: |

"Looking at an example in the I&E... Entries are made in the I&E Planning screen (cubeview)[see picture next page]. You have to be in a child level cost centre, and to drill down a little from the default view, to show a specific SoF code

...we also advise strongly to use a specific 5-digit Natural account code: whilst data can be entered to parent Natural accounts, such entries are spread evenly amongst all the child level codes below the parent, resulting in strange variances when compared to Actuals posted to specific child levels!

Once you have enterable cells, entries can simply be typed into each cell.

Typically, new data entered to the BFT by a user shows as green in the first event, then, once it has been saved to the central model it turns black.

...and remember, in order to save your data, use the F9 key...or otherwise go on the Actions (ladder) menu and select "save data changes"

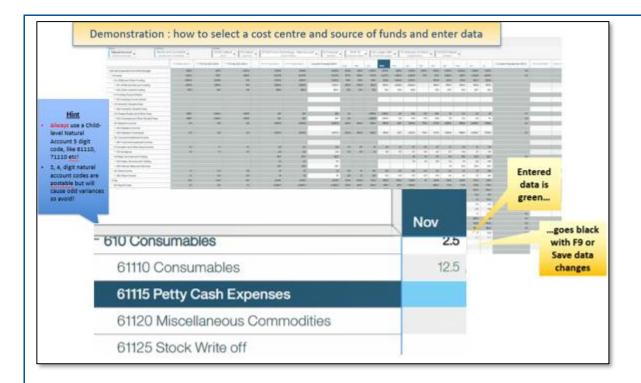

You can also use the software's data spreading features, to...

- ...spread entries to left or right
- ...to base entries on a rule
- ...to enter a total, with the results spread across the months
- ...to protect specific existing entries

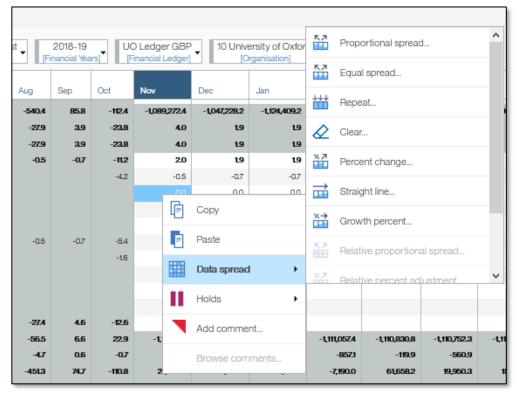

...data can also be copied in direct from a spreadsheet or similar source, provided that you have the appropriate extension added to your browser.

## 1.4 Running processes

"...the following processes are available for BFT users to add to or refresh their data in real time:

## **I&E** updates

- I&E from Payroll Planning
- Ledger analysis

### Payroll updates:

- Payroll Ledger Summary & FTE Analysis
- Add New Employee
- Add new Cost Code Combo for an employee
- Update Payroll Journal entries to Payroll Planning

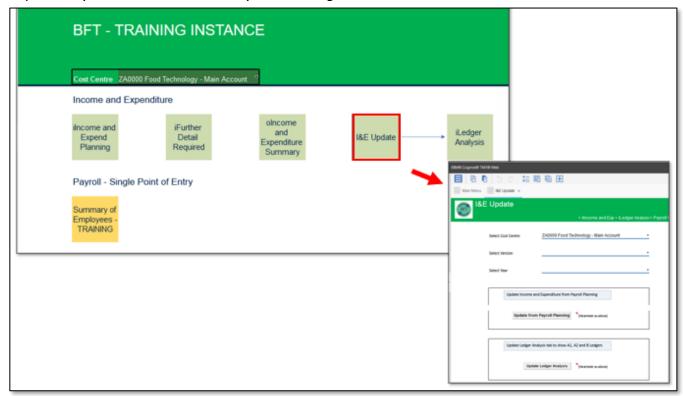

**Complete the details required...**like adding employee or cost code information, and selecting a Financial Year and BFT version to be refreshed.

When you click the button, the process starts...in a typical sequence the system shows you some dialogue boxes as it runs...firstly to check you want to proceed

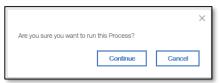

...then there's a (mostly brief) pause whilst it runs ...and then hopefully a "success" message, reporting the results

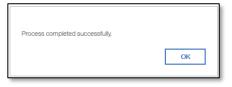

## 1.5 Exporting data from the BFT

In Payroll or I&E (as in this example), select Actions/Export/Snapshot to Excel

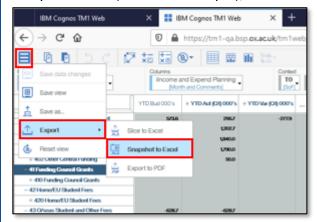

Then OK to accept the defaults in the dialogue box

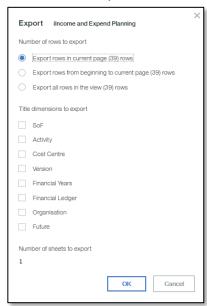

Exported data should download via your browser...

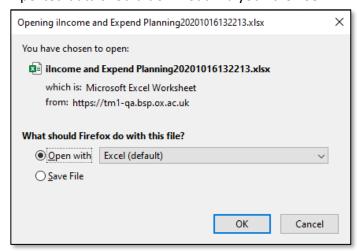

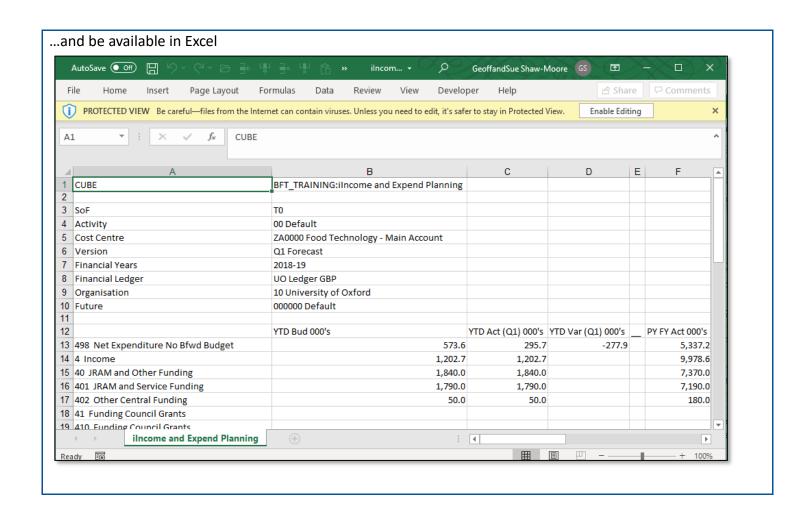